#### <u>าเทที่ 5</u>

#### การทดสอบโปรแกรม

#### 5.1 สาร์ดแวร์และซอฟต์แวร์ที่ใช้ในการทดสอบ

ในการทดสอบโปรแกรมได้ใช้เครื่องไมโครคอมพิวเตอร์ที่มีสภาพแวดล้อม ดังนี้

5.1.1 ซีพียู แบบเพนเทียม ความเร็วสัญญาณนาพิกา 266 เมกะเฮิร์ตซ์

5.1.2 หน่วยความจำหลัก 64 เมกะไบต์

5.1.3 ความจุฮาร์ดดิสค์2 กิกะไบต์

5.1.4 ระบบปฏิบัติการ ไมโครซอฟต์วินโดว์ 98

5.1.5 ระบบจัดการฐานข้อมูลไมโครซอฟต์แอ็กเซส เจ็ทเอ็นจิน รุ่น 3.5

#### 5.2 การทดสอบโปรแกรม

ดำเนินการทดสอบโปรแกรมโดยแยกเป็นการทดสอบการออกแบบแบบสอบถาม และการ ป้อนข้อมูล โดยใช้คำถามจากแบบสอบถาม ''ความคิดเห็นเกี่ยวกับการปรับรูปแบบมหาวิทยาลัย" ของสภาคณาจารย์เป็นข้อมูลตัวอย่างในการทดสอบ ซึ่งมีรายละเอียดของคำถาม และคำชี้แจง ต่าง ๆ ดังรูปที่ 5.1

5.2.1 ทดสอบการออกแบบแบบสอบถาม

5.2.1.1 การเริ่มต้นเข้าส่'โปรแกรม

เมื่อเริ่มต้นเข้าลัโปรแกรม จะปรากฏหน้าจอสำหรับการแสดงตน ดังรูปที่ 5.2 ซึ่งผู้ใช้จะต้องป้อน ซื่อสำหรับการแสดงตน และรหัสผ่านให้ถูกต้อง ถ้าป้อนไม่ถูกต้องจะมีข้อ ความแสดงว่าผู้ใช้ป้อนข้อมูลไม่ถูกต้อง และให้ผู้ใช้ป้อนข้อมูลใหม่ ภายใน 30 วินาที ถ้าผู้ใช้ป้อน ข้อมูลไม่ถูกต้อง หรือไม่มีการป้อนข้อมูล โปรแกรมจะถูกยกเลิกทันที

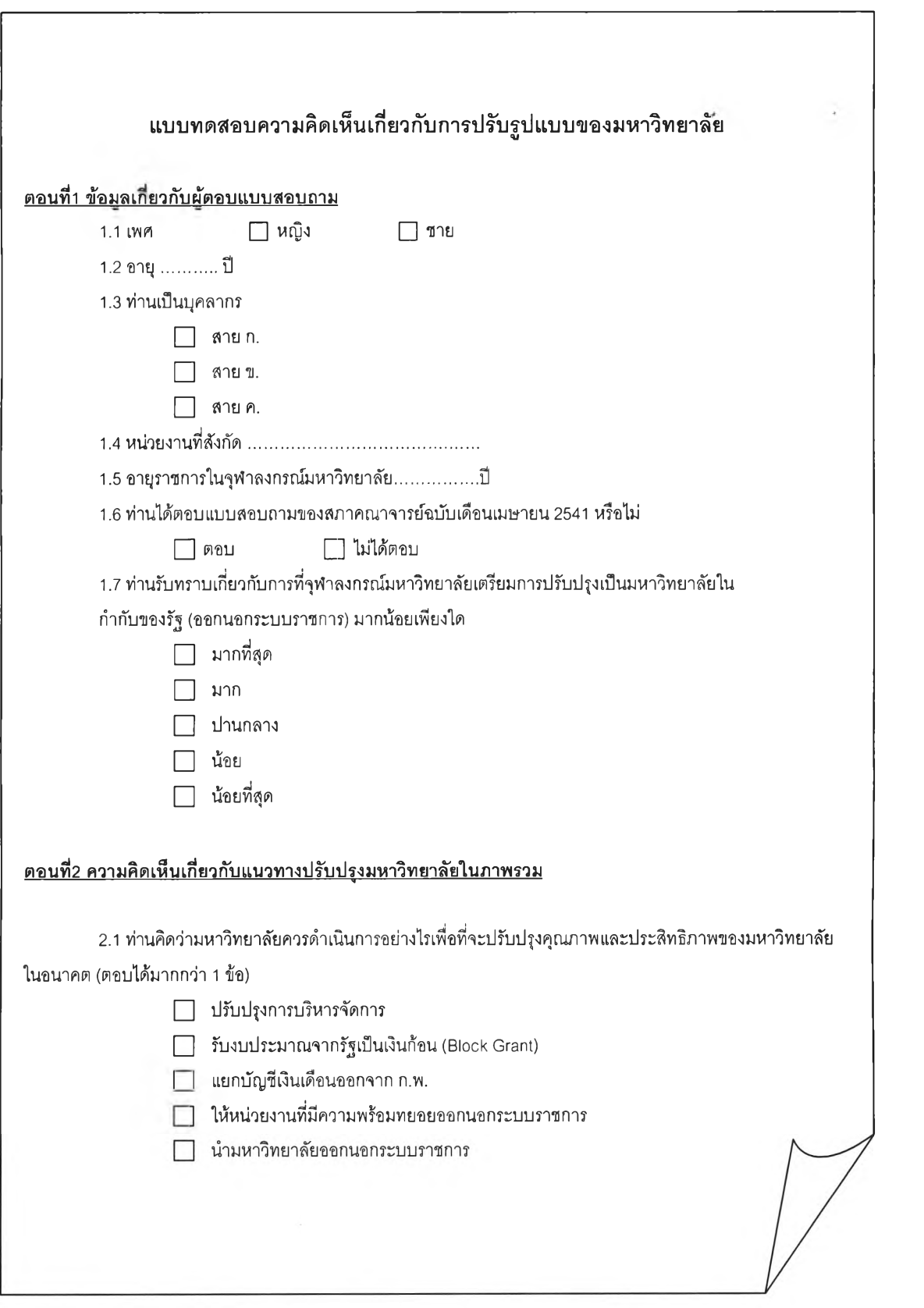

รูปที่ 5.1 แสดงคำถามที่ใช้ทดสอบโปรแกรม

 $\bar{z}$ 

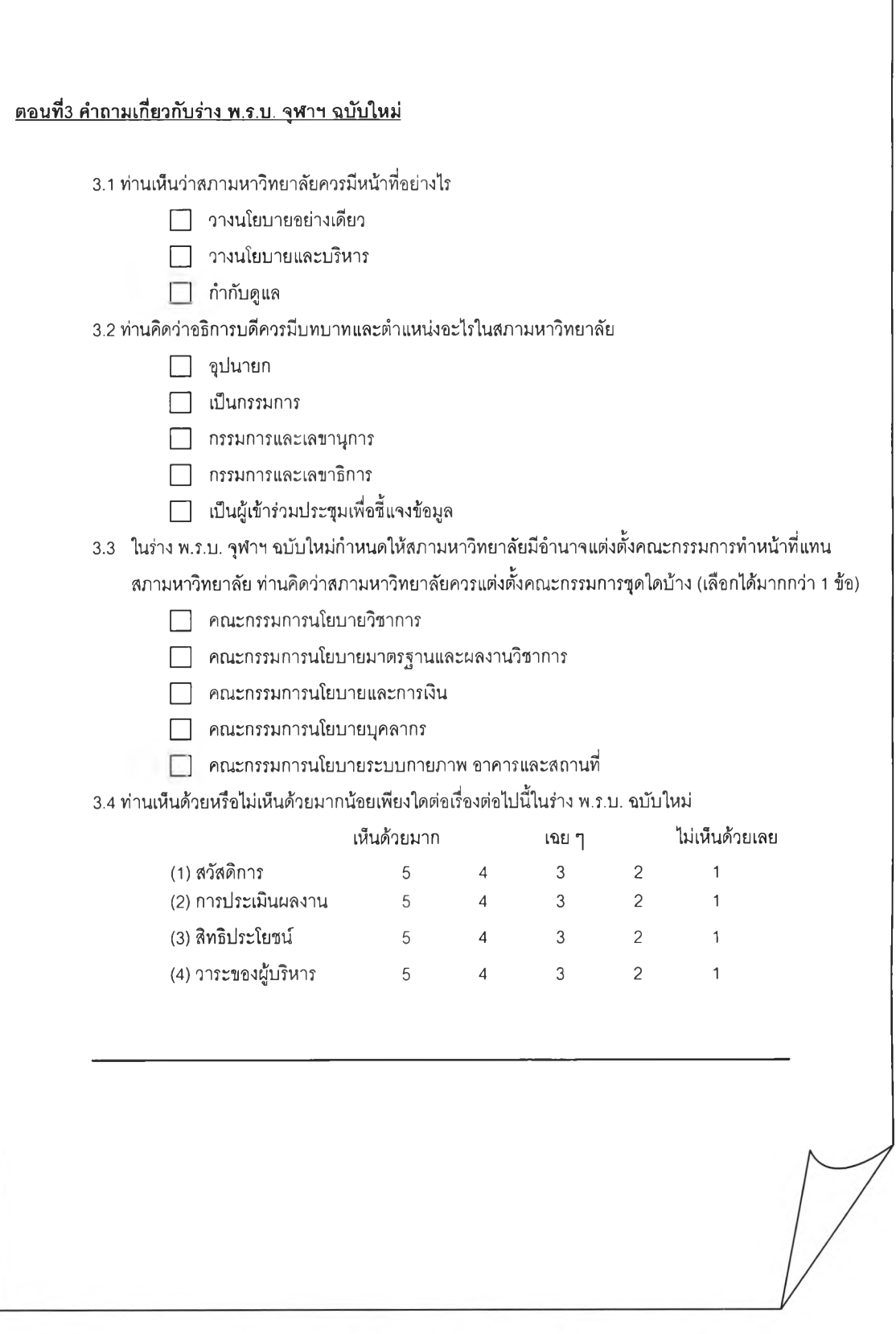

รูปที่ 5.1 แสดงคำถามที่ใช้ทดสอบโปรแกรม (ต่อ)

٦

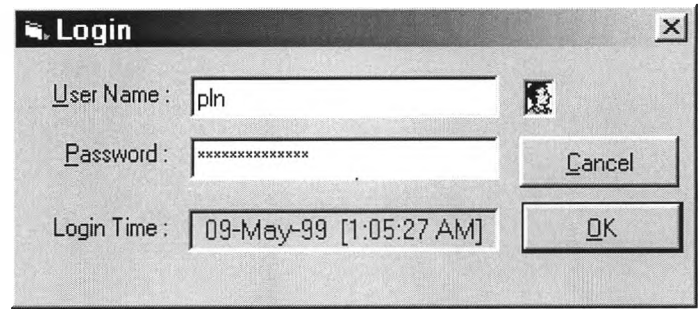

รูปที่ 5.2 แสดงหน้าจอสำหรับการแสดงตนเพื่อเข้าใช้โปรแกรม

5.2.1.2 การกำหนดคุณสมบัติของแบบสอบถาม

เมื่อผู้ใช้ป้อนรหัสผ่านถูกต้อง และเป็นผู้ใซ้ในกลุ่มของนักออกแบบแบบ สอบถาม ก็จะเข้าลุ่หน้าจอหลักของส่วนการออกแบบแบบสอบถาม พร้อมทั้งมีหน้าต่างสำหรับการ กำหนดคุณสมบัติของแบบสอบถาม ทำการป้อนข้อมูลพื่อกำหนดคุณสมบัติต่าง ๆ ของแบบสอบ ถาม ดังนี้

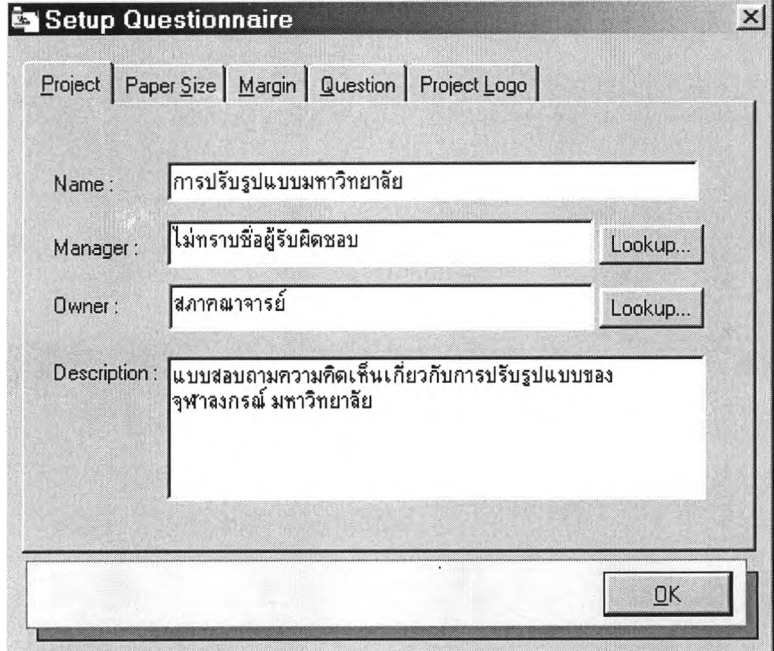

1) หัวข้อ Project ป้อนข้อมูลแต่ละรายการดังรูปที่ 5.3

รูปที่ 5.3 แสดงการกำหนดข้อมูลของแบบสอบถาม

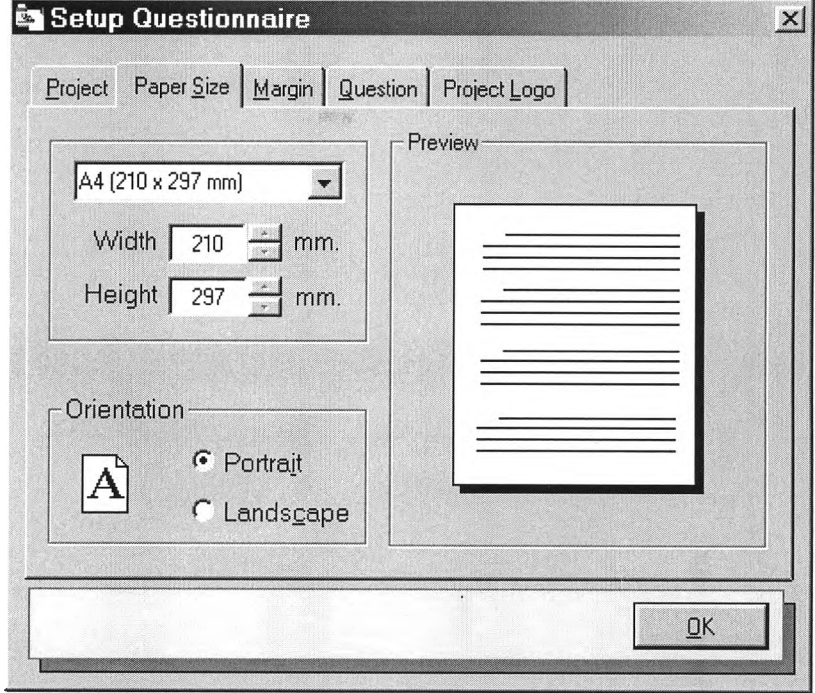

2) หัวข้อ Paper Size เลือกขนาดกระดาษ ดังรูปที่ 5.4

# รูปที่ 5.4 แสดงการกำหนดขนาดกระดาษของแบบสอบถาม

3) หัวข้อ  $\,$ Margin กำหนดขอบกระดาษ ดังรูปที่ 5.5  $\,$ 

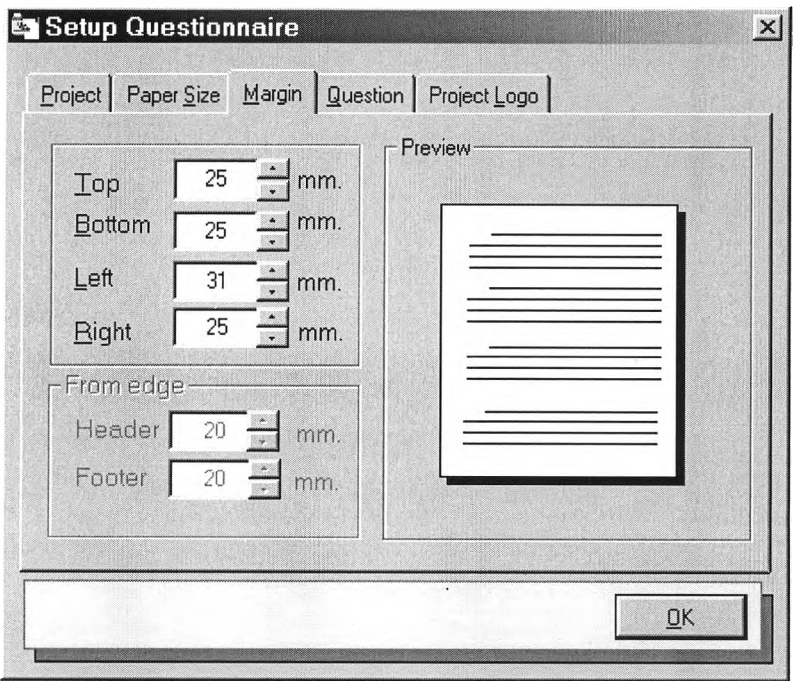

รูปที่ 5.5 แสดงการกำหนดขอบกระดาษของแบบสอบถาม

4) หัวข้อ Question กำหนดตัวเลือกของแบบสอบถาม ตังรูปที่ 5.6

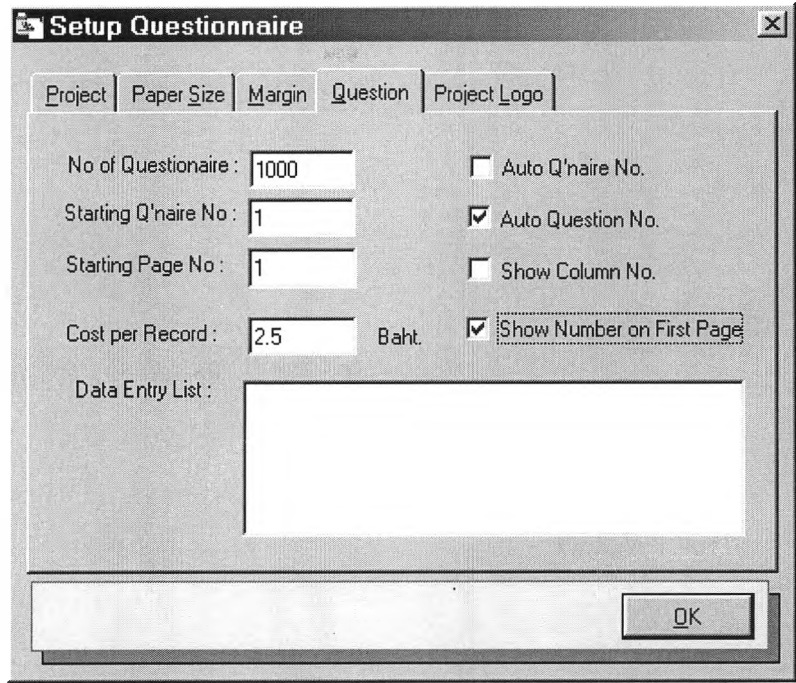

## รูปที่ 5.6 แสดงการกำหนดตั๋วเลือกของแบบสอบถาม

5) หัวข้อ Project Logo เลือกรูปสัญลักษณ์ของโครงการ ตังรูปที่ 5.7

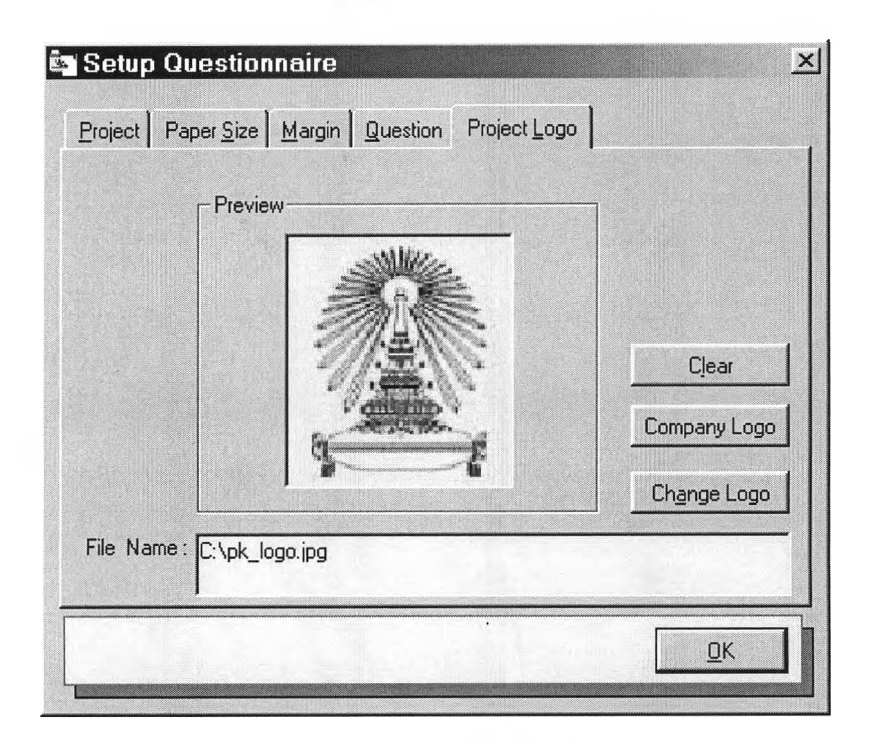

## รูปที่ 5.7 แสดงการกำหนดรูปส์ญลกษณ์ของโครงการ

เมื่อกำหนดรายละเอียดของแบบสอบถามเรียบร้อยแล้วผู้ใช้กดปุม <Enter> หรือ ใช้เมาล้คลิ๊กที่ปุม <0K> ก็จะเข้าส่ขั้นตอนของการสร้างส่วนประกอบของแบบสอบ ถาม โดยจะนำสัญลักษณ์ของโครงการวางไว้ที่มุมบนด้านซ้าย ดังแสดงในรูปที่ 5.10

5.2.1.3 การวางคำถามและคำชี้แจง

ในขั้นตอนนี้ จะทำการสร้างและกำหนดรายละเอียดของคำถาม และคำ อธิบาย หรือ คำชี้แจง โดยใช้คำถามจากแบบสอบถามในรูปที่ 5.1 โดยมีขั้นตอนในการวางคำถาม ดังนี้

1) เลือกเมนูย่อย คำถาม/Question ในเมนูหลัก แทรก/เทรert หรือ เลือก จากลัญรูปในแถบเครื่องมือ จะปรากฏหน้าต่างสำหรับกำหนดคุณสมปติของคำถาม ดังรูปที่ 5.8 และ รูปที่ 5.9

2) ป้อนคำถามหรือข้อความ ในซ่อง Question เลือกแม่แบบตัวอักษร หรือกำหนดรูปแบบของตัวอักษรจากลัญรูปในแถบเครื่องมือ เลือกแม่แบบคำตอบที่ต้องการจาก ช่อง Answers ถ้าไม่มืแม่แบบที่ต้องการ ให้เพิ่มแม่แบบด้วยการเลือกคำลัง <New> หรือ ถ้า ต้องการแกไขแม่แบบให้เลือกคำลัง <Edit> เมื่อได้คำถามที่ต้องการแล้วให้กดปม <Enter> หรือ เลือกคำลัง <OK> คำถามก็จะถูกนำมาวางในแบบสอบถาม

3) ทำการปรับขนาด และย้ายตำแหน่งของคำถาม ตามความเหมาะสม

เมื่อทำตามขั้นตอนที่ 1) ถึง 3) จนได้คำถามทั้งหมด ก็จะได้แบบสอบ ถามที่ปรากฏบนหน้าจอ ดังรูปที่ 5.10 และเมื่อสั่งพิมพ์แบบสอบถามก็จะได้แบบสอบถามดังแสดง ไว้ในภาคผนวกง โดยได้กำหนดเงื่อนไขของคำตอบในคำถามแต่ละข้อดังนี้

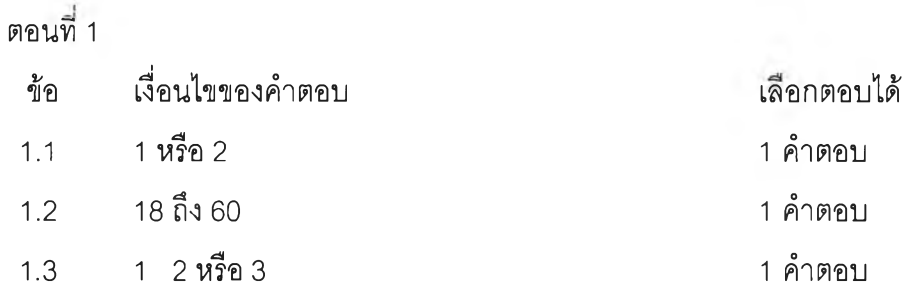

#### **ตอนที่ 1 (ต่อ)**

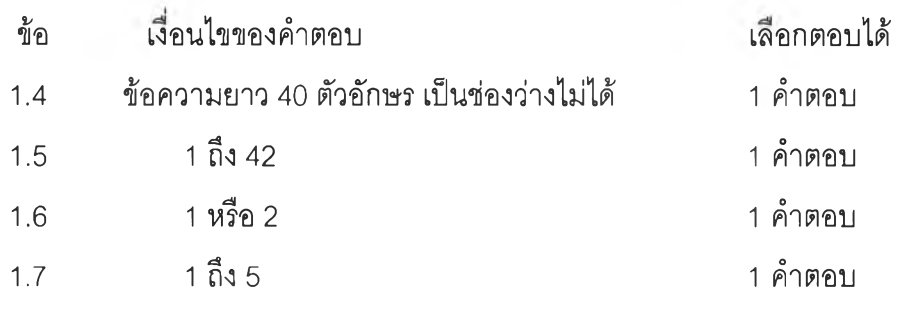

### **ตอนที่ 2**

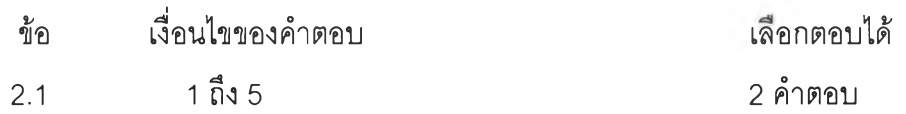

#### **ตอนที่ 3**

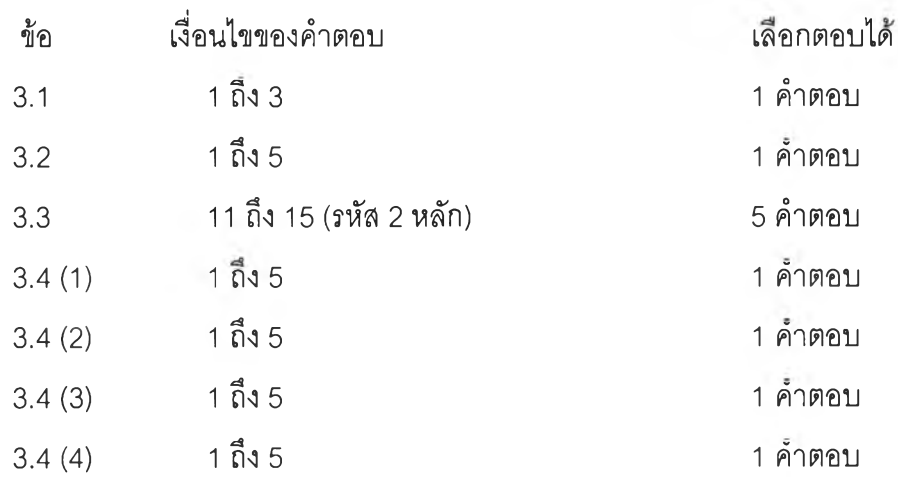

#### **5.2.2 ทดสอบโปรแกรมป้อนข้อมูล**

**ทำการทดสอบการป้อนข้อมูลจากแบบสอบถามที่ได้ออกแบบไว้ในหัวข้อ 5.2.1 โดยจะทดสอบ การตรวจสอบความถูกต้องในการป้อนข้อมูล และตรวจสอบข้อมูลที่บันทึกลงใน** ูฐานข้อมูลว่าถูกต้องหรือไม่ โดยดูผลลัพธ์จากแฟ้มข้อความที่ถูกแปลง โดยผ่านโปรแกรมส่งออก **ข้อมูล**

**เมื่อผู้ใช้เข้าส่โปรแกรมโดยการป้อนชื่อผู้ใช้ที่อยู่ในกลุ่มพนักงานป้อนข้อมูล แล้ว ทำการเปิดแฟ้มแบบลอบถามที่ออกแบบไว้ในข้อ 5.2.1 ก็จะปรากฏหน้าต่างหลักของโปรแกรม ป้อนข้อมูลดังรูปที่ 5.11**

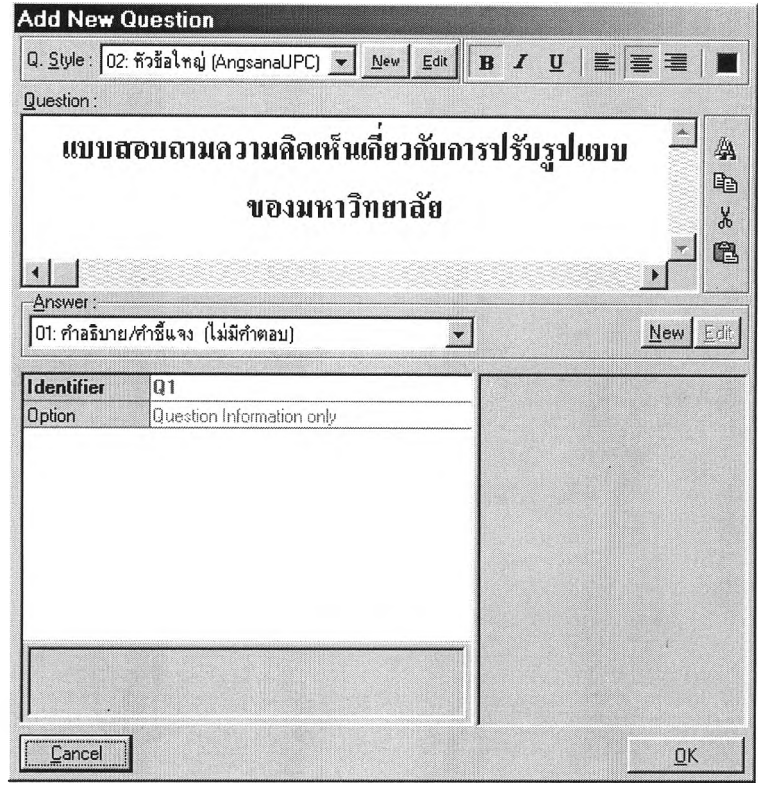

## รูปที่ 5.8 แสดงการเพิ่มหัวเรื่องลงในแบบสอบถาม

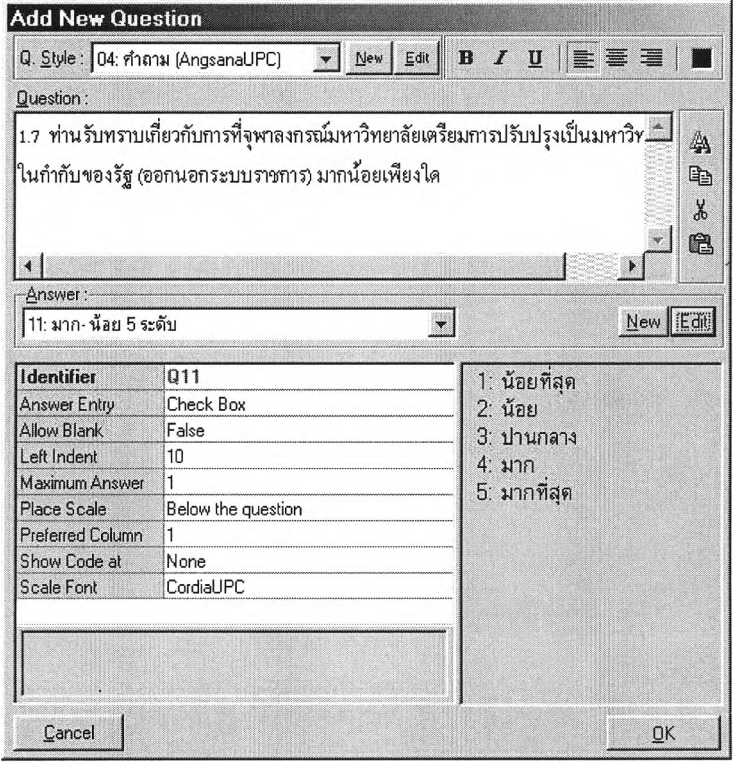

## รูปที่ 5.9 แสดงการเพิ่มคำถามหลายตัวเลือกลงในแบบสอบถาม

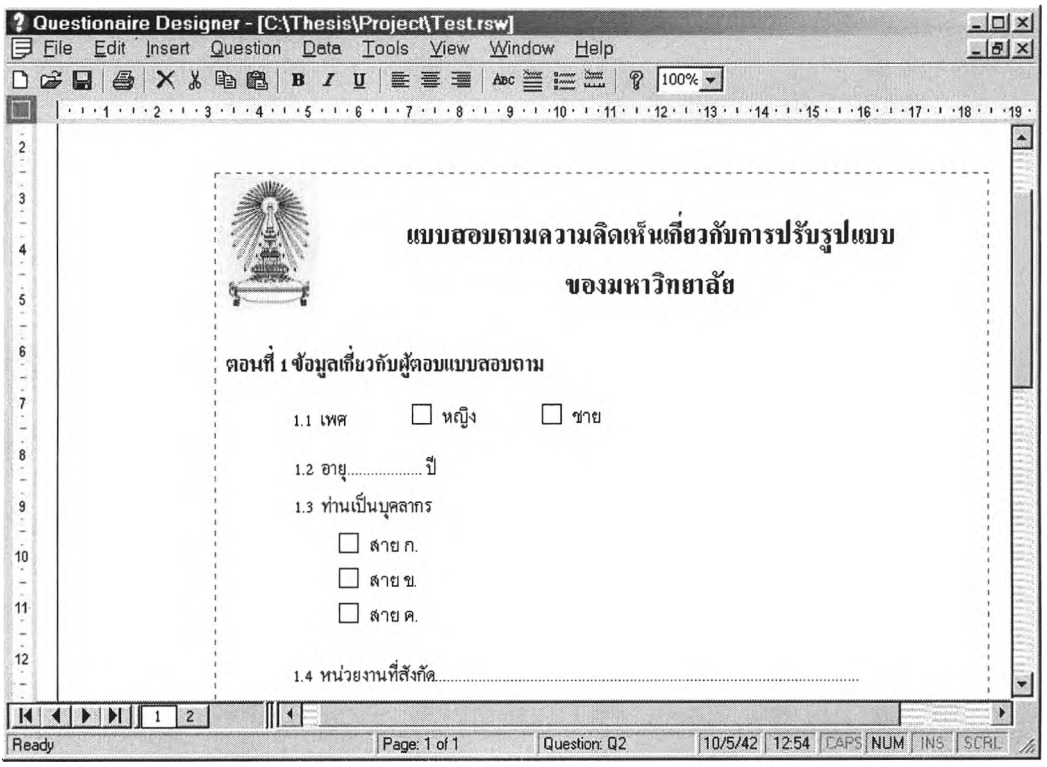

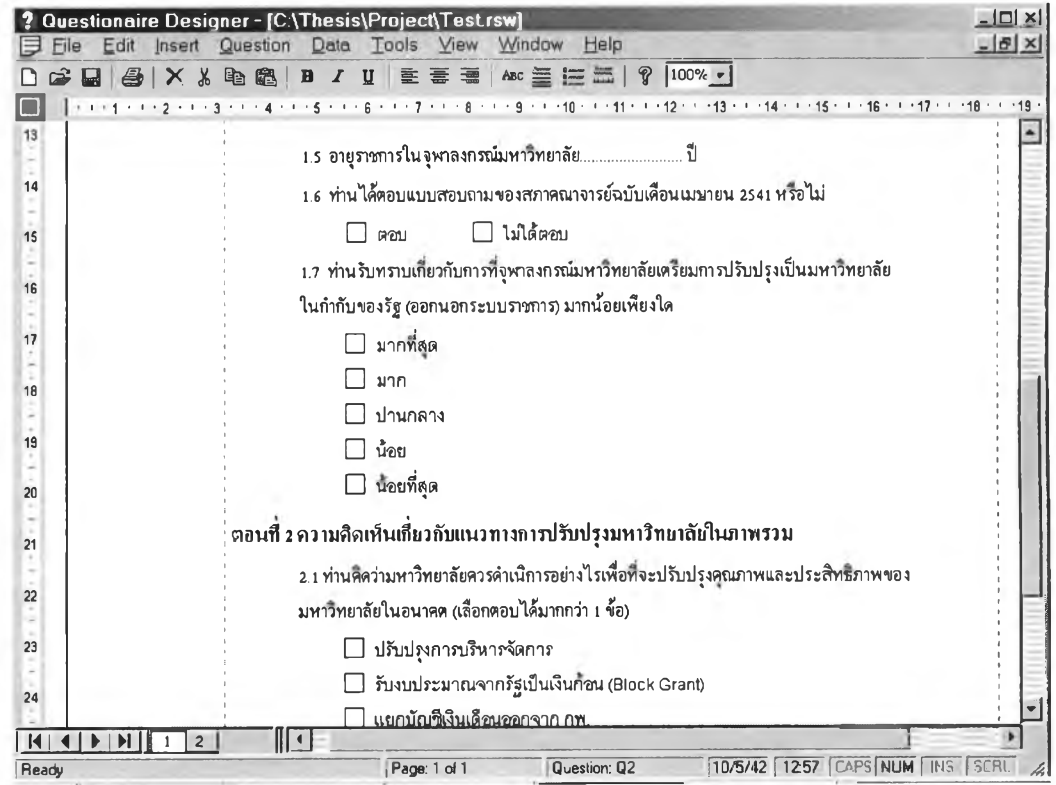

รูปที่ 5.10 แสดงหน้าจอหลังจากการเพิ่มคำถามลงบนแบบสอบถาม

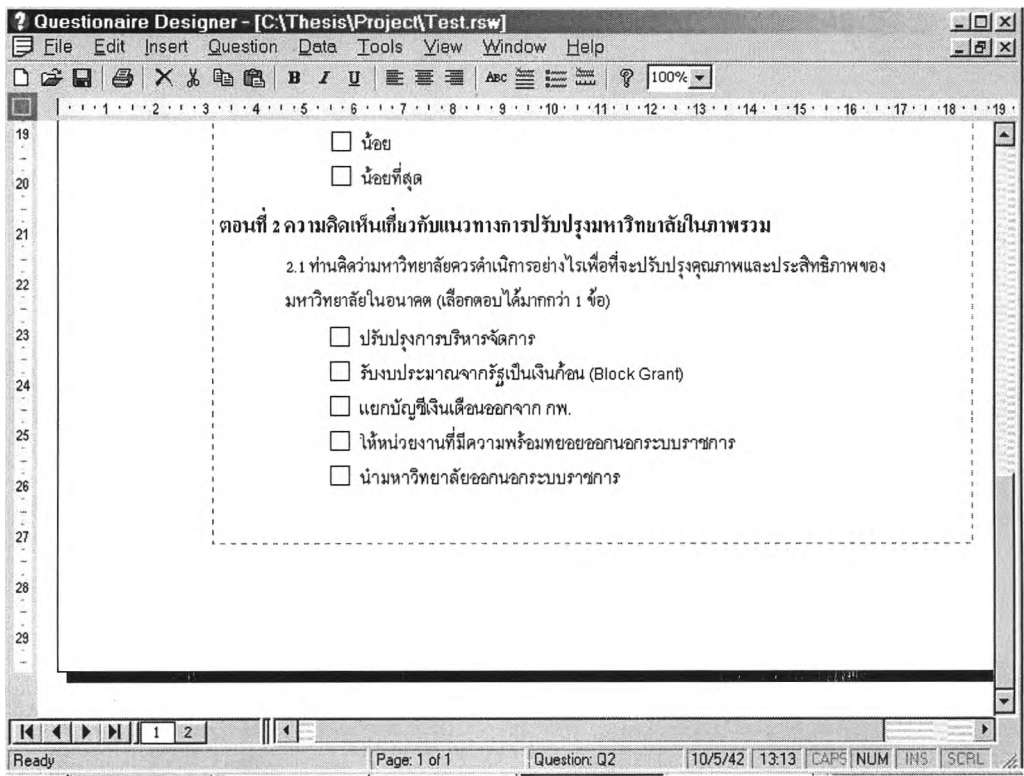

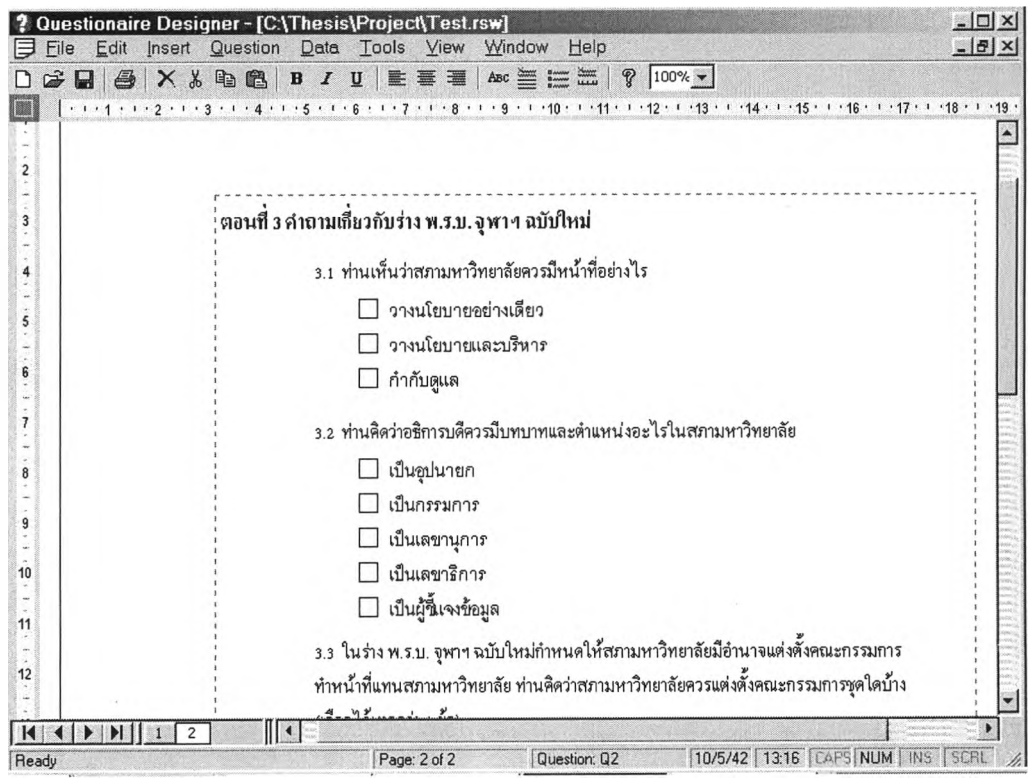

รูปที่ 5.10 แสดงหน้าจอหล้งจากการเพิ่มคำถามลงบนแบบสอบถาม (ต่อ)

 $\zeta$  .

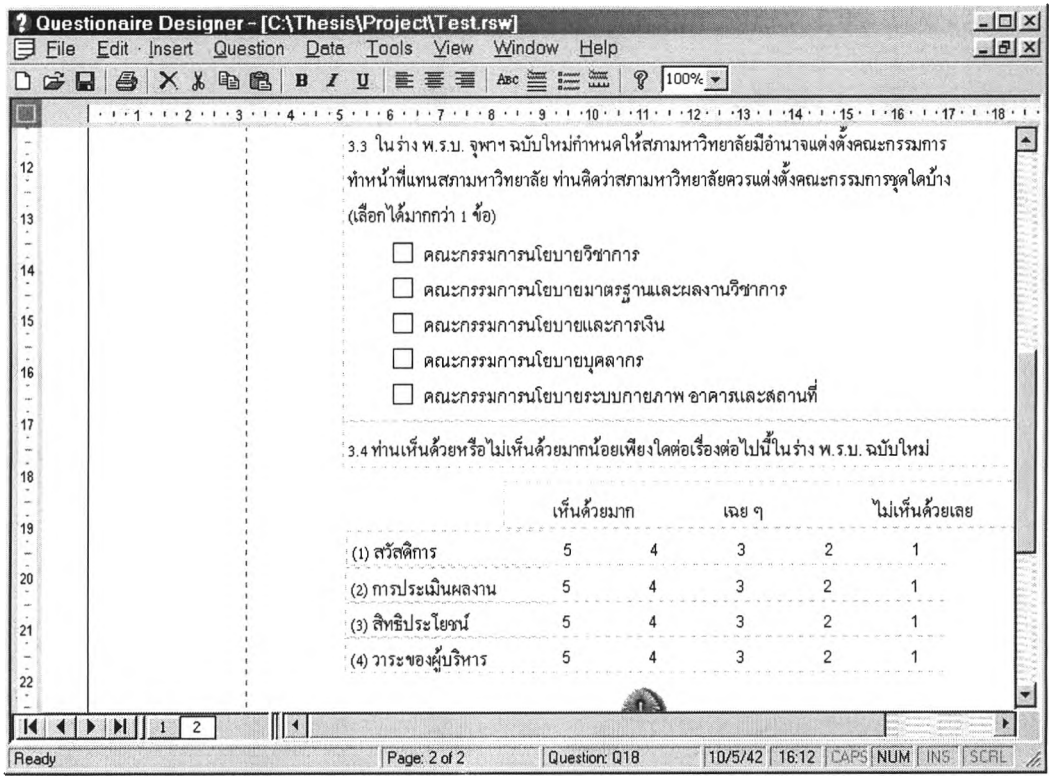

## รูปที่ 5.10 แสดงหน้าจอหลังจากการเพิ่มคำถามลงบนแบบสอบถาม (ต่อ)

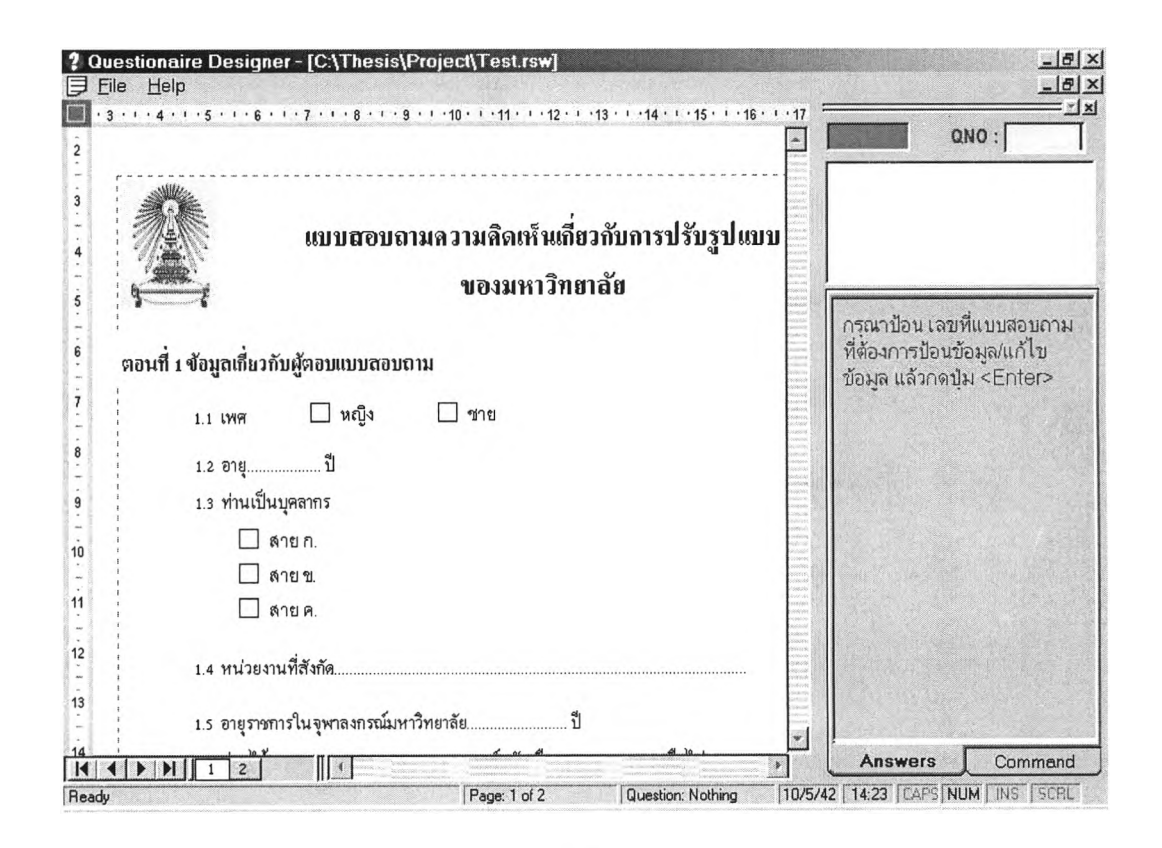

รูปที่ 5.11 แสดงหน้าจอหล้กของโปรแกรมป้อนข้อมูล

การตรวจสอบความถูกต้องของข้อมูล จะเป็นแบบทันทีทันใด โดยจะทำการตรวจ สอบความถูกต้องของข้อมูลทันทีที่ผูใช้ ยืนยันข้อมูลด้วยการกดป่ม <Enter> เริ่มทำการทดสอบ โปรแกรมด้วยการป้อนข้อมูลตัวอย่างจำนวน 20 ชุด ซึ่งข้อมูลทั้ง 20 ชุดได้แสดงไว้ใน ภาคผนวก ง จากนั้นทดลองป้อนข้อมูลที่ไม่อยู่ในเงื่อนไขที่กำหนด ปรากฏว่าโปรแกรมสามารถตรวจสอบได้ อย่างถูกต้อง โดยได้แสดงตัวอย่างหน้าจอ เมื่อมีการป้อนข้อมูลไม่ตรงตามเงื่อนไขที่กำหนดไว้ ดัง รูปที่ 5.12 ถึง 5.16

หลังจากป้อนข้อมูลตัวอย่างครบ 20 ชุดแล้วได้ทำการแปลงข้อมูลจากฐานข้อมูล ของแอ็กเซส ให้อยู่ในรูปของแฟ้มข้อความ โดยส่วนของโปรแกรมส่งออกข้อมูล โดยการปิด โปรแกรมป้อนข้อมูล แล้วเลือกเมนูย่อย ส่งออก/Export จากเมนูหลัก แฟ้ม/File ทำการเลือกแฟ้ม คำถามที่ต้องการแปลงข้อมูลเป็นแฟ้มข้อความ กำหนดจำนวนคอลัมน์ต่อหนึ่งระเบียน แล้วเลือก ปมคำลัง <Export> ได้ผลลัพธ์ดังแสดงไว้ในรูปที่ 5.17

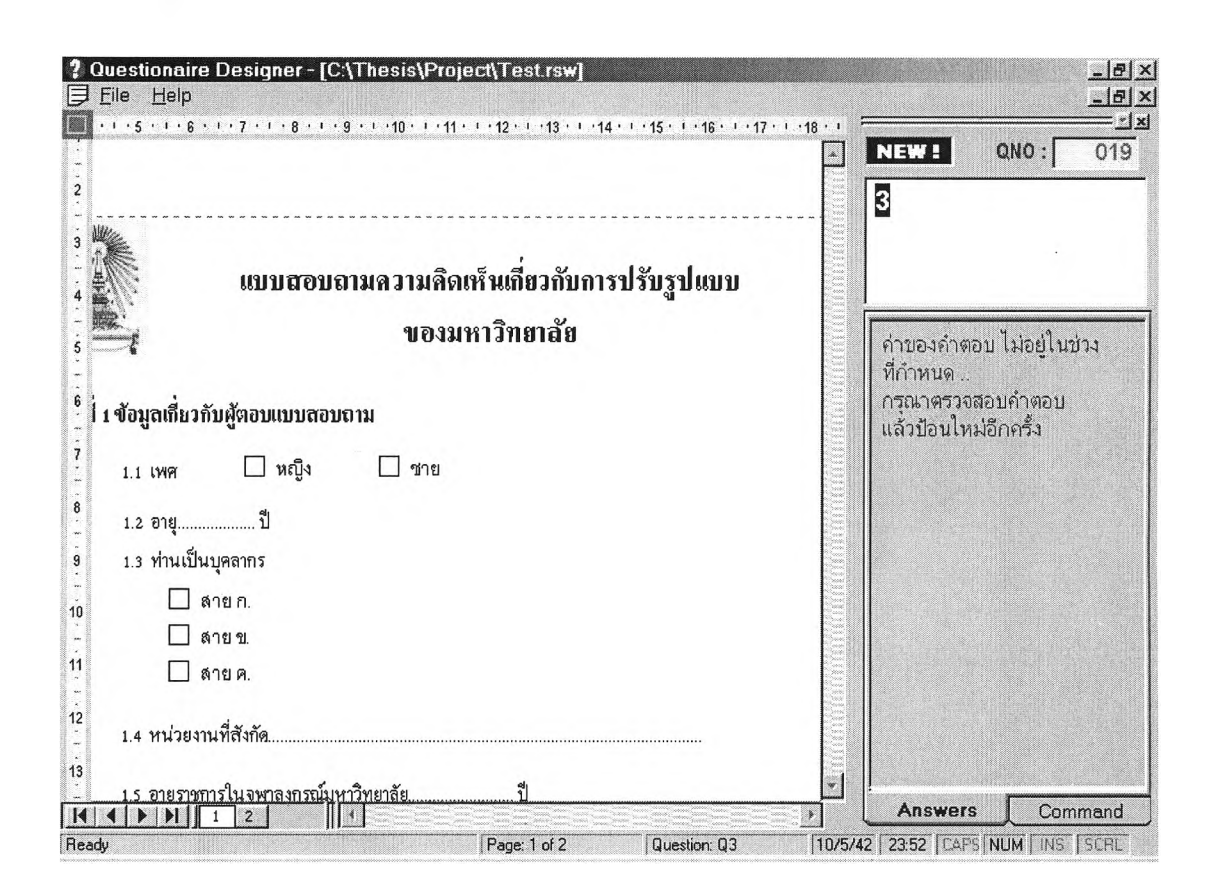

รูปที่ 5.12 แสดงการทดสอบคำถามแบบหลายหัวเลือก เมื่อป้อนรหัสเพ ศเกินช่วงที่ กำหนด

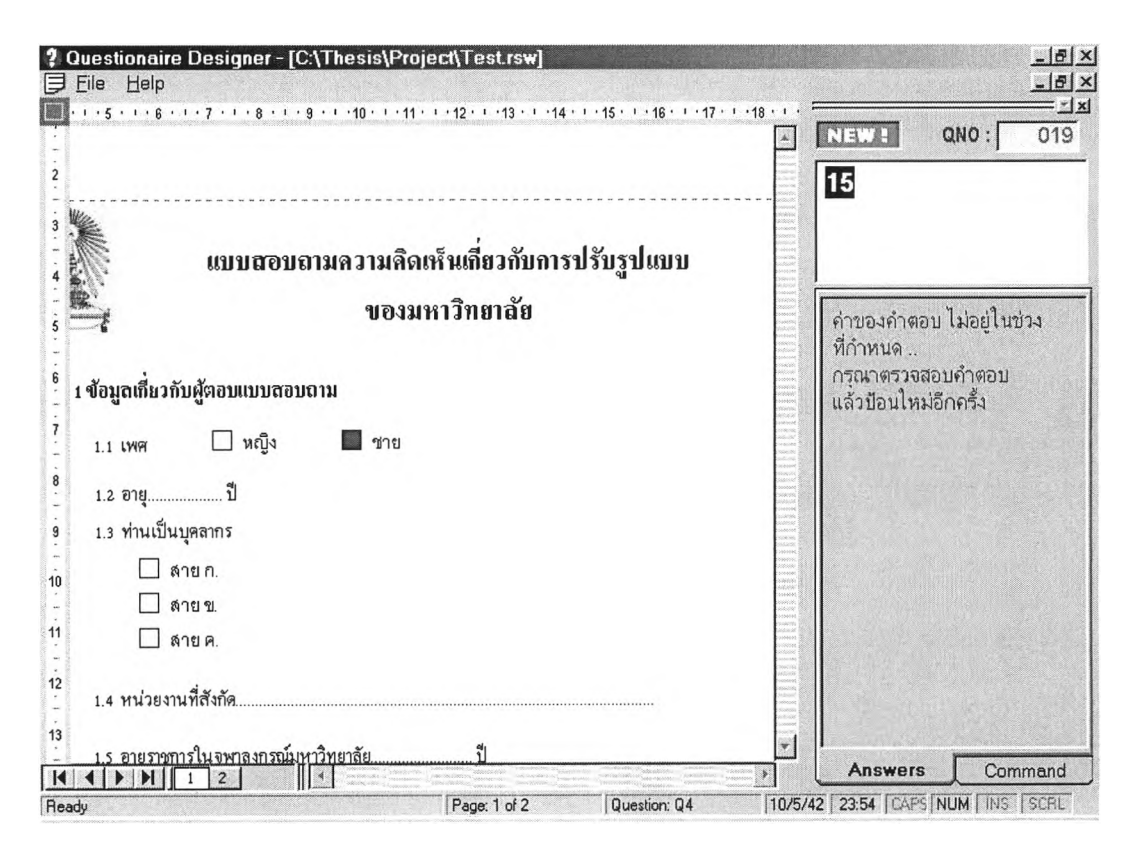

รูปที่ 5.13 แสดงการทดสอบคำถามปลายเปิด เมื่อป้อนอายุต่ำกว่าช่วงที่กำหนด

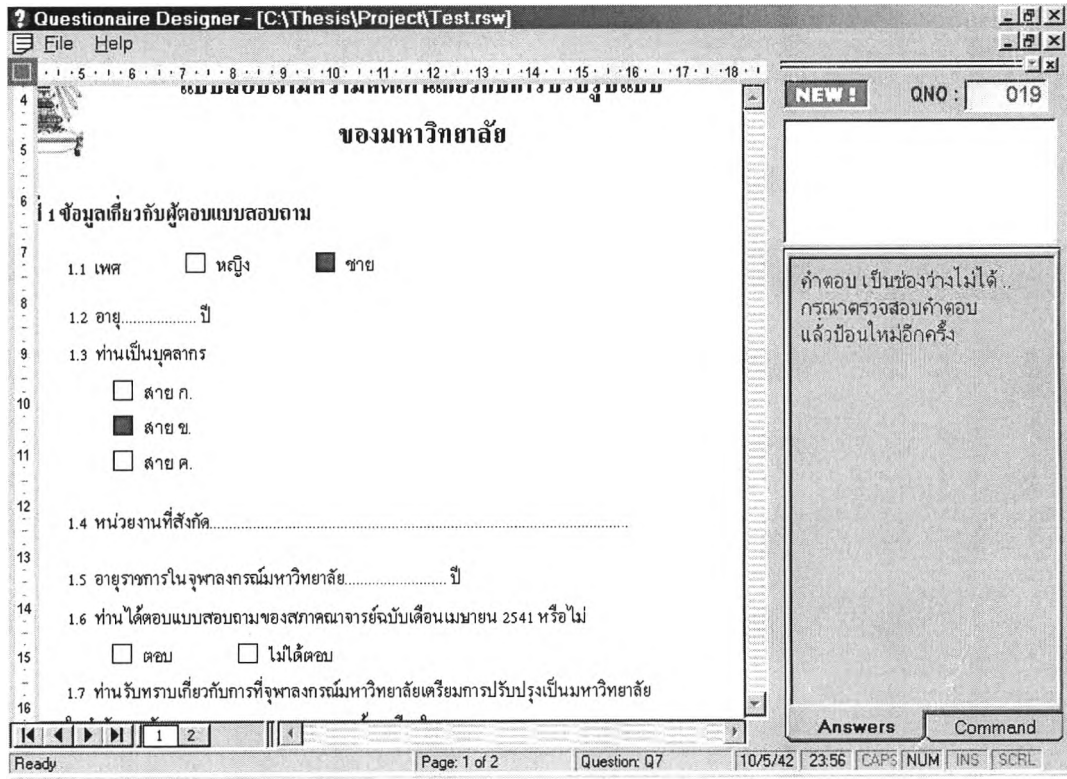

รูปที่ 5.14 แสดงการทดสอบการป้อนช่องว่างในเขตข้อมูลที่กำหนดไม,ให้มีช่องว่าง

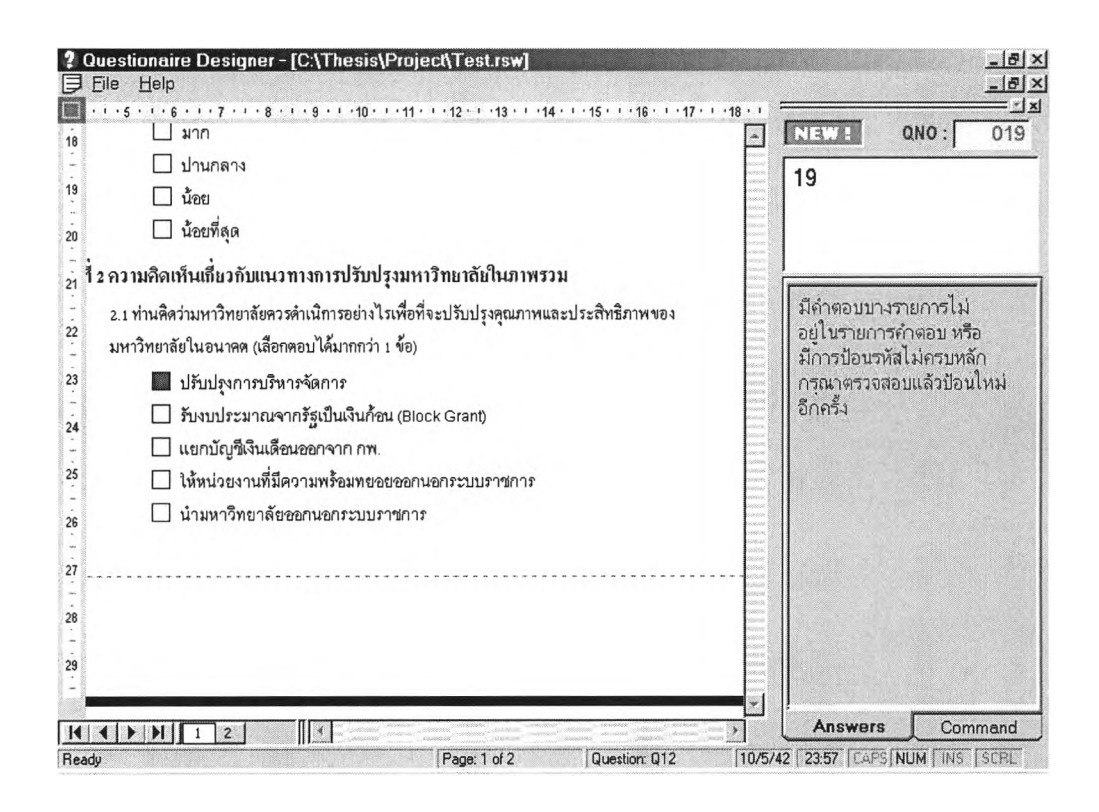

รูปที่ 5.15 แสดงการทดสอบคำถามปลายเปีดที่เลือกตอบได้หลายคำตอบ เมื่อเลือก คำตอบที่ไม,ได้อยู่ในรายการคำตอบ

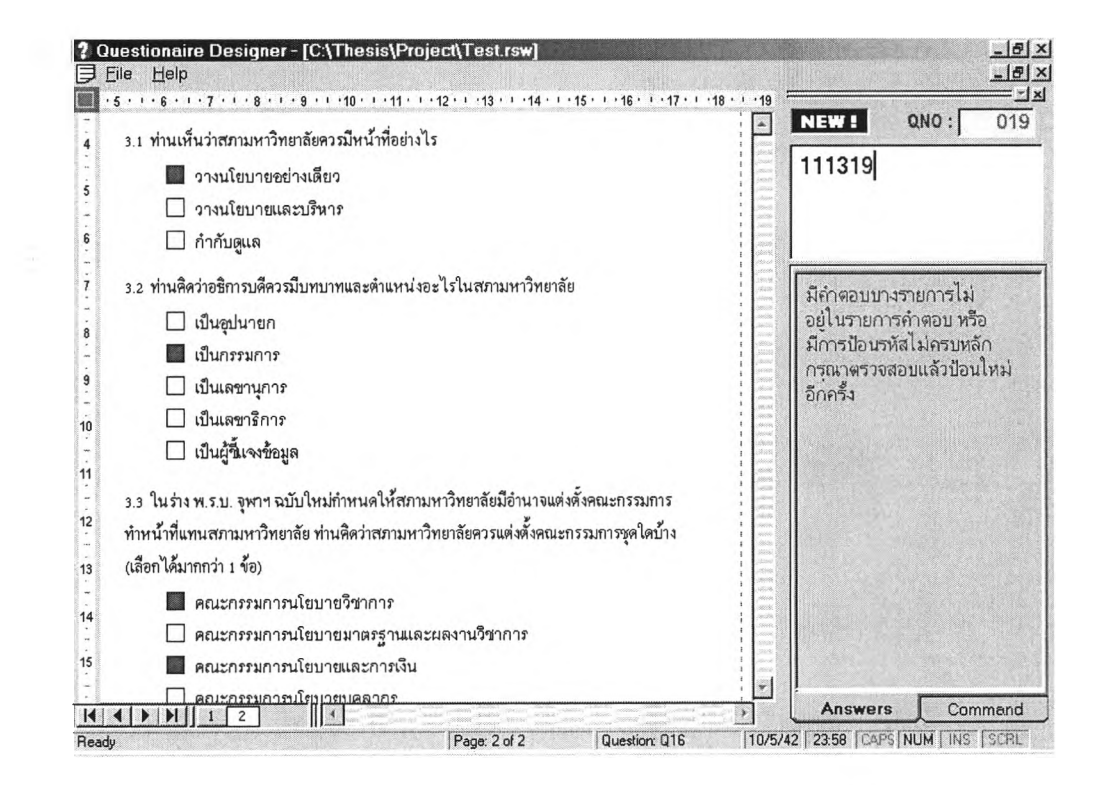

รูปที่ 5.16 แสดงการทดสอบคำถามปลายเปีดที่มีรหัสคำตอบ 2 หลืก เลือกตอบได้หลาย คำตอบ เมื่อป้อนรหัสคำตอบที่ไม,อยู่ในรายการคำตอบ

| <b>C:\Thesis\Project\Test.Txt</b>          |        |              |   |      |   |                    | $\vert x \vert$ |
|--------------------------------------------|--------|--------------|---|------|---|--------------------|-----------------|
| 2                                          | 3<br>4 | 5            | ñ |      | 8 | 9<br>$\sim$ $\sim$ |                 |
| 0012583กพะวิศวกรรมศาสตร                    |        | 202413151113 |   | 4332 |   |                    |                 |
| 0021353nm=s'1018Ms'                        |        | 101313131112 |   | 3233 |   |                    |                 |
| 0031291กณะเภส ัยกาสตร์                     |        | 52314131115  |   | 3432 |   |                    |                 |
| 0041401ahu nanuas nns                      |        | 102514211114 |   | 3333 |   |                    |                 |
| 0052252ahu~nn~un                           |        | 42414111113  |   | 3433 |   |                    |                 |
| ่ 0061263กพ≕แพทย ์ศาสตร <b>์</b>           |        | 52413351113  |   | 4344 |   |                    |                 |
| 0072451nnens diams'                        |        | 201313111112 |   | 3234 |   |                    |                 |
| 0082362annu un nuus nns                    |        | 111334351114 |   | 3233 |   |                    |                 |
| 0092473nmะอ <sup>-</sup> กษรศาสตร <i>์</i> |        | 142223211314 |   | 2333 |   |                    |                 |
| 0102321กพะกับผมบกย์                        |        | 10131 1111   |   | 3434 |   |                    |                 |
| 0111352ภพะนิเทศศาสตร <i>์</i>              |        | 13231 111112 |   | 3234 |   |                    |                 |
| 0122253ahu"n IT                            |        | 4241 1211    |   | 3233 |   |                    |                 |
| 0132311nm=anาป ีตยกรรม                     |        | 121213351112 |   | 3434 |   |                    |                 |
| <b>0141252กณะกร กาส</b> ตร <i>์</i>        |        | 6241 3511    |   | 3333 |   |                    |                 |
| 0152181nmะว <sup>-</sup> ทยากาสตร'         |        | 11313111112  |   | 3432 |   |                    |                 |
| ่ 0161221กพะพาพ^ชยศาสตร'และการบ~ญช‴        |        | 323131111    |   | 3434 |   |                    |                 |
| ่ 0172282กพะน^ต^กาสตร <i>์</i>             |        | 3241 1111    |   | 3333 |   |                    |                 |
| 0182413กพะวิทยาศาสตร์                      |        | 19251 1111   |   | 3233 |   |                    |                 |
| 0192292nmะวิทิวกรรมศาสตร                   |        | 122114121113 |   | 3413 |   |                    |                 |
| 0201311สาน กงานอธาการ                      |        | 10241 111113 |   | 1233 |   |                    |                 |
|                                            |        |              |   |      |   |                    |                 |
|                                            |        |              |   |      |   |                    |                 |
|                                            |        |              |   |      |   |                    |                 |
|                                            |        |              |   |      |   |                    |                 |
|                                            |        |              |   |      |   |                    |                 |
|                                            |        |              |   |      |   |                    |                 |
|                                            |        |              |   |      |   |                    |                 |
|                                            |        |              |   |      |   |                    |                 |

รูปที่ 5.17 แสดงผลลัพธ์ของการส่งออกข้อมูลเป็นแฟ้มข้อความ

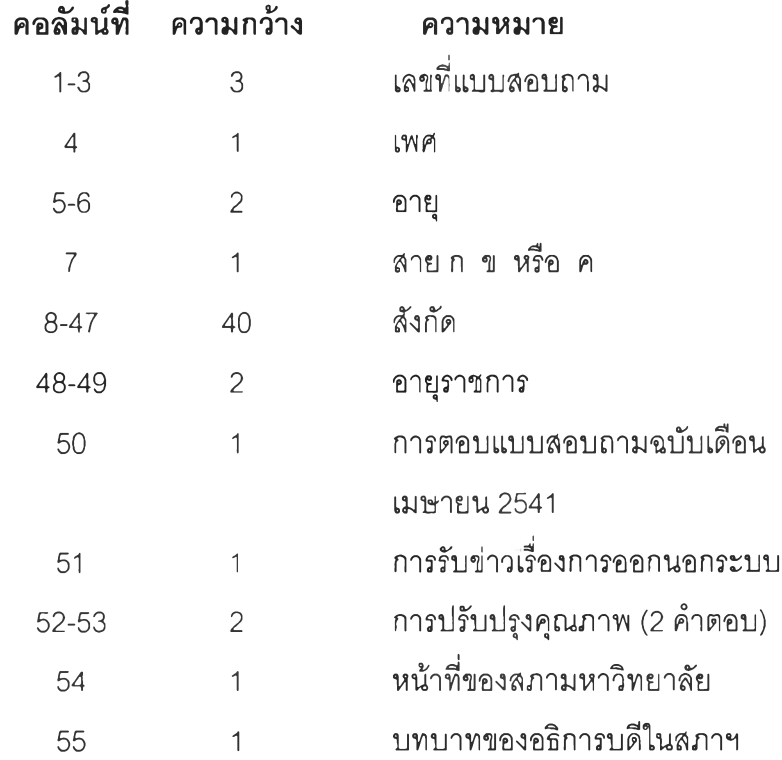

จากรูปที่ 5.17 ข้อมูลในแต่ละระเบียนจะมีความหมาย ดังนี้

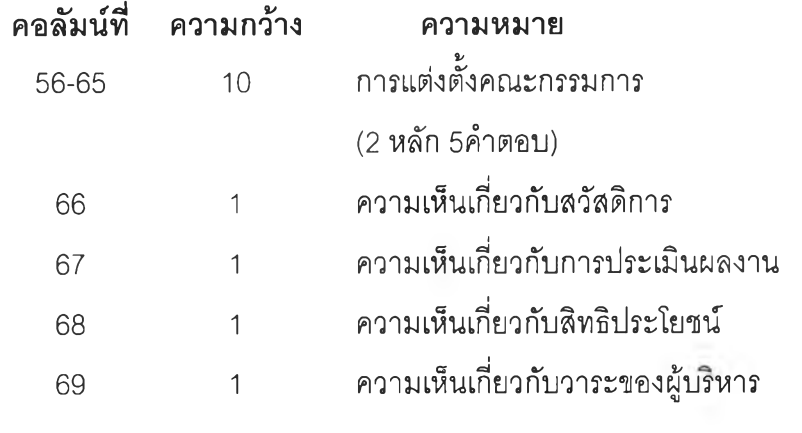